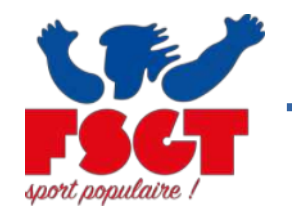

### 1/ Insertion de la photo sur la demande de licence

#### *La photo est obligatoire pour l'édition de la licence dématérialisée. Chaque demande de licence doit comporter une photo de la personne pour qui la licence est demandée.*

#### Étape n°1 : Se connecter sur le site licence FSGT : [https://licence2.fsgt.org](https://licence2.fsgt.org/)

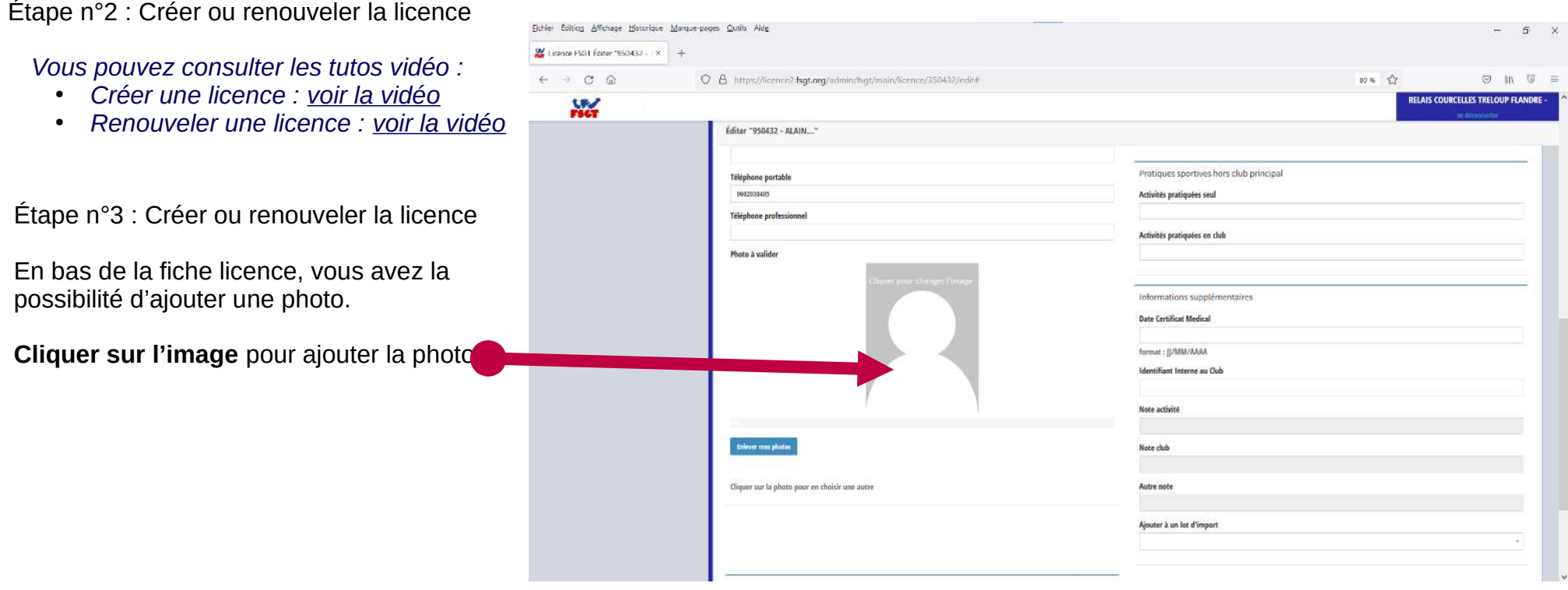

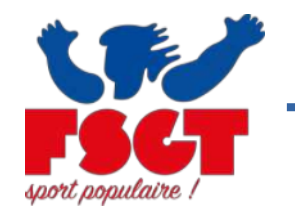

### 1/ Insertion de la photo sur la demande de licence

*La photo est obligatoire pour l'édition de la licence dématérialisée. Chaque demande de licence doit comporter une photo de la personne pour qui la licence est demandée.*

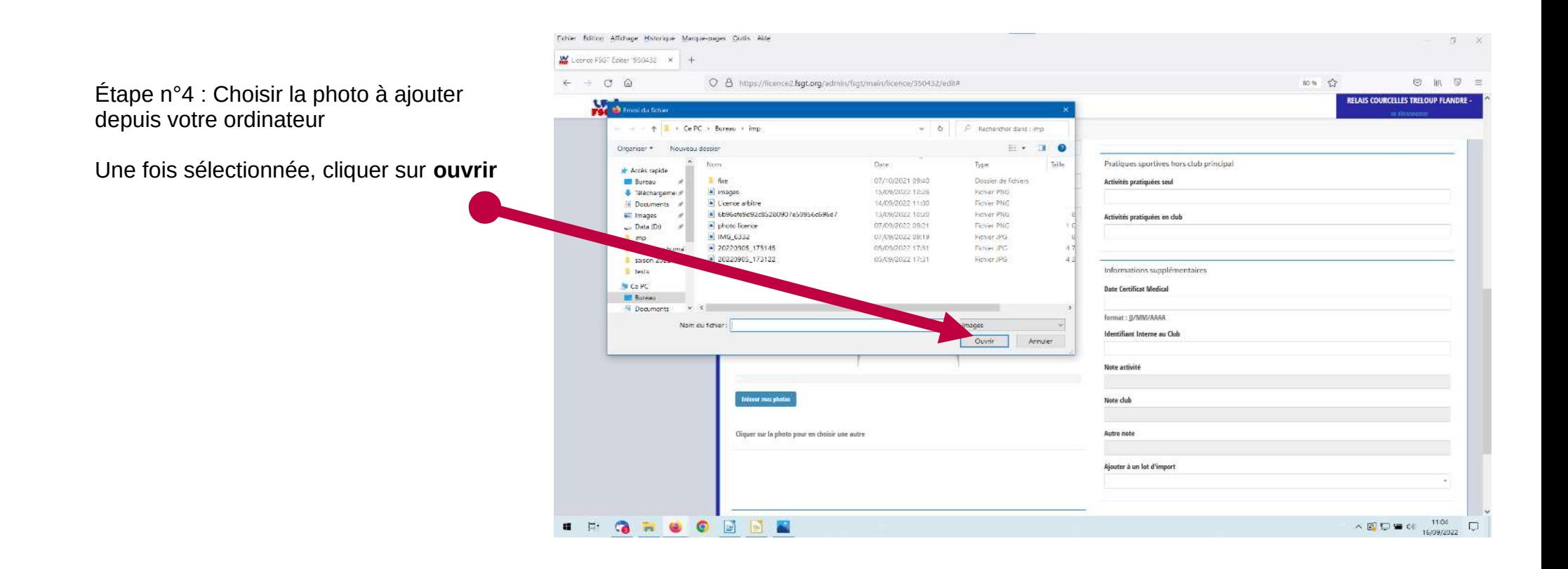

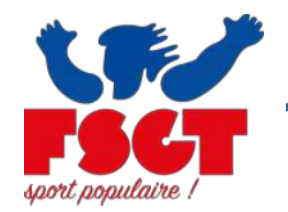

### 1/ Insertion de la photo sur la demande de licence

*La photo est obligatoire pour l'édition de la licence dématérialisée. Chaque demande de licence doit comporter une photo de la personne pour qui la licence est demandée.*

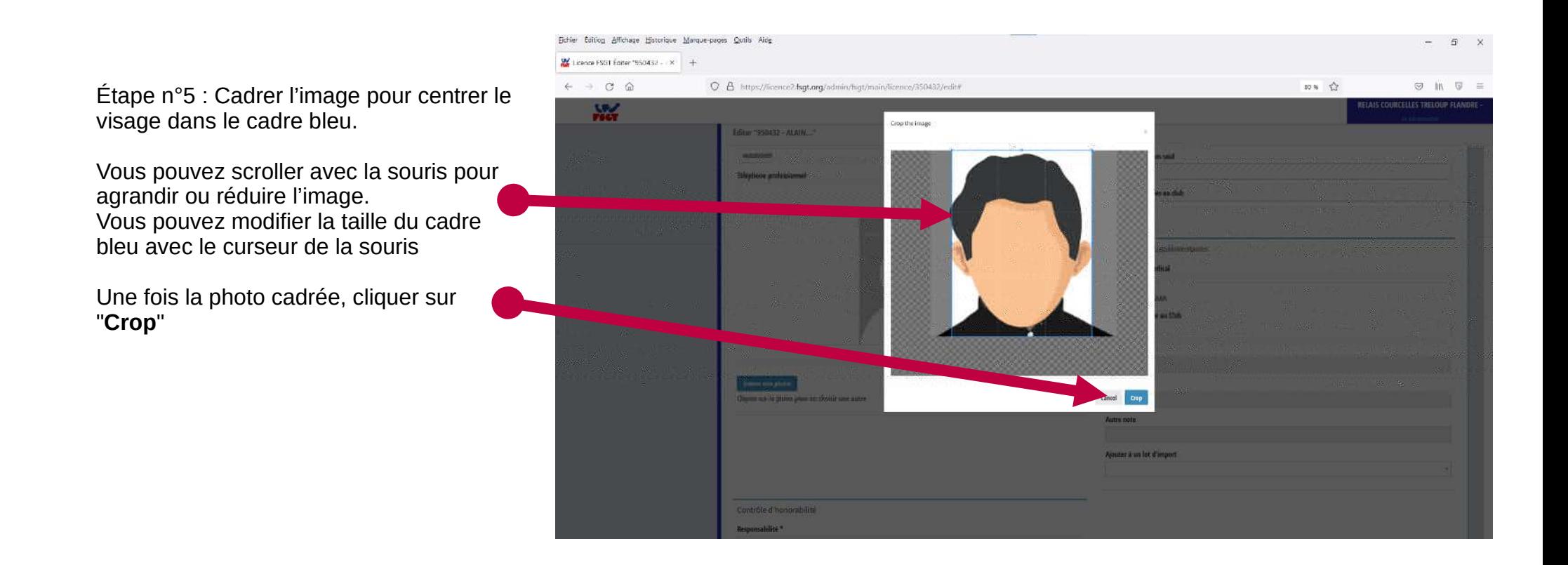

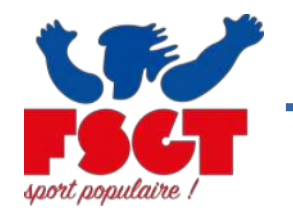

### 1/ Insertion de la photo sur la demande de licence

*La photo est obligatoire pour l'édition de la licence dématérialisée. Chaque demande de licence doit comporter une photo de la personne pour qui la licence est demandée.*

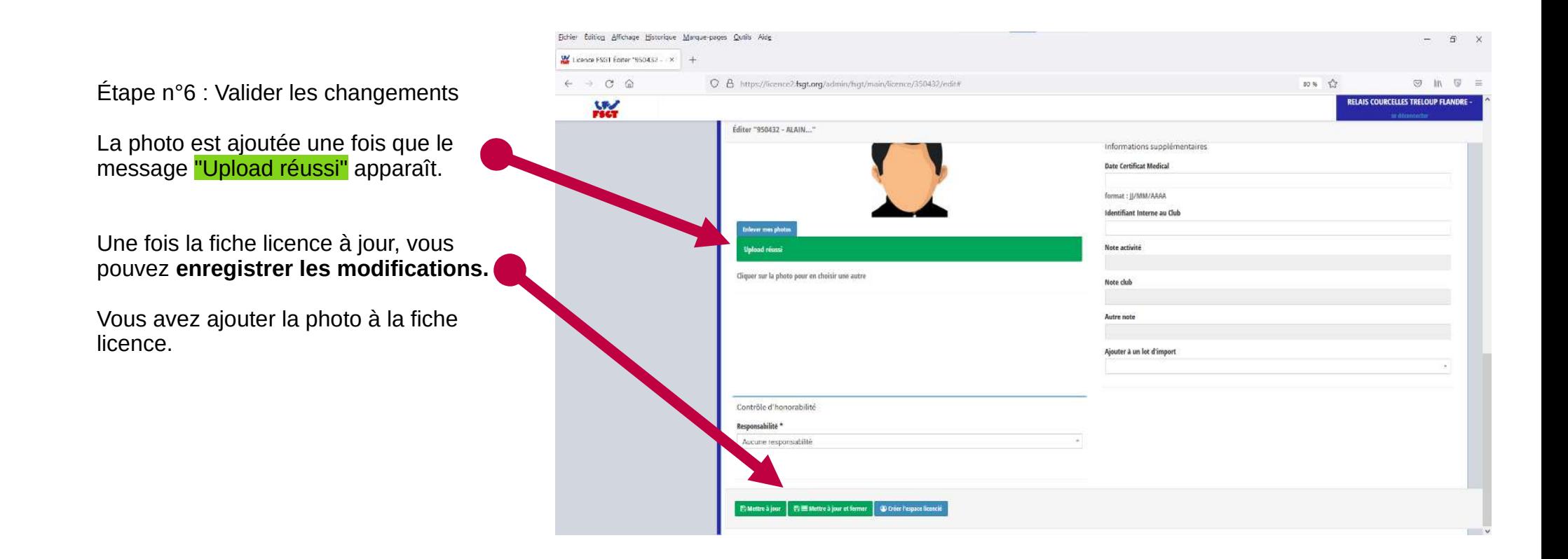

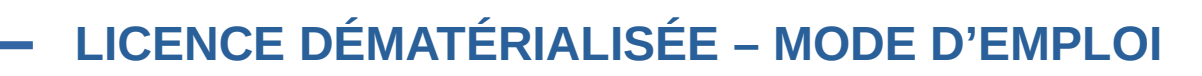

tion, sub, estratura via Mitsubishing and The children at

## 2/ ÉDITION DES LICENCES DÉMATÉRIALISÉS

Étape n°1 : Se connecter sur le site licence FSGT : [https://licence2.fsgt.org](https://licence2.fsgt.org/)

Cliquer dans le menu "TÉLÉCHARGEMENT" sur "**Suivi, Stats, extractions via l'Intranet**"

Une nouvelle page internet s'ouvre, vous êtes sur l'intranet de la FSGT

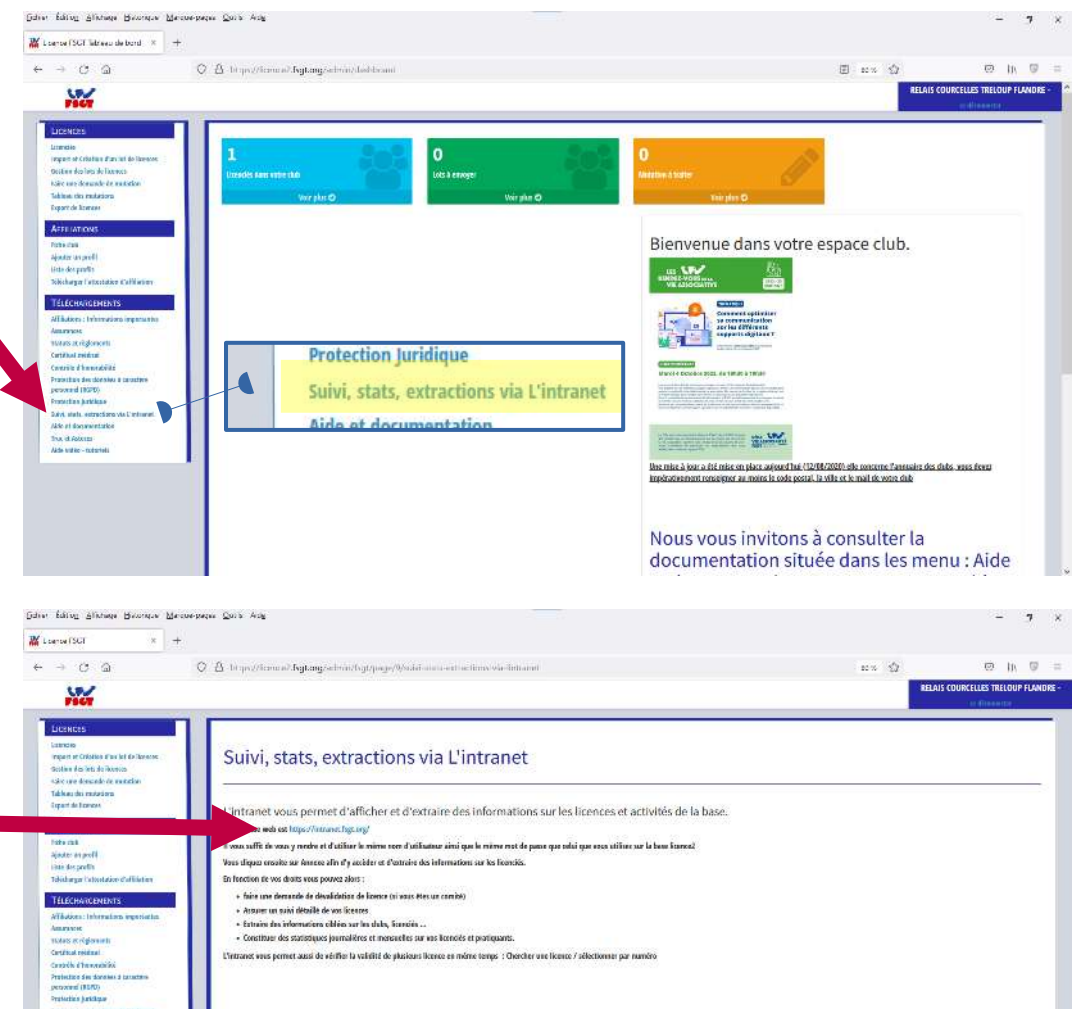

Étape n°2 : Aller sur l'Intranet FSGT : <https://intranet.fsgt.org/>

**Cliquer sur le lien** pour aller sur l'Extranet FSGT

Une nouvelle page internet s'ouvre, vous êtes sur l'intranet de la FSGT

## 2/ ÉDITION DES LICENCES DÉMATÉRIALISÉS

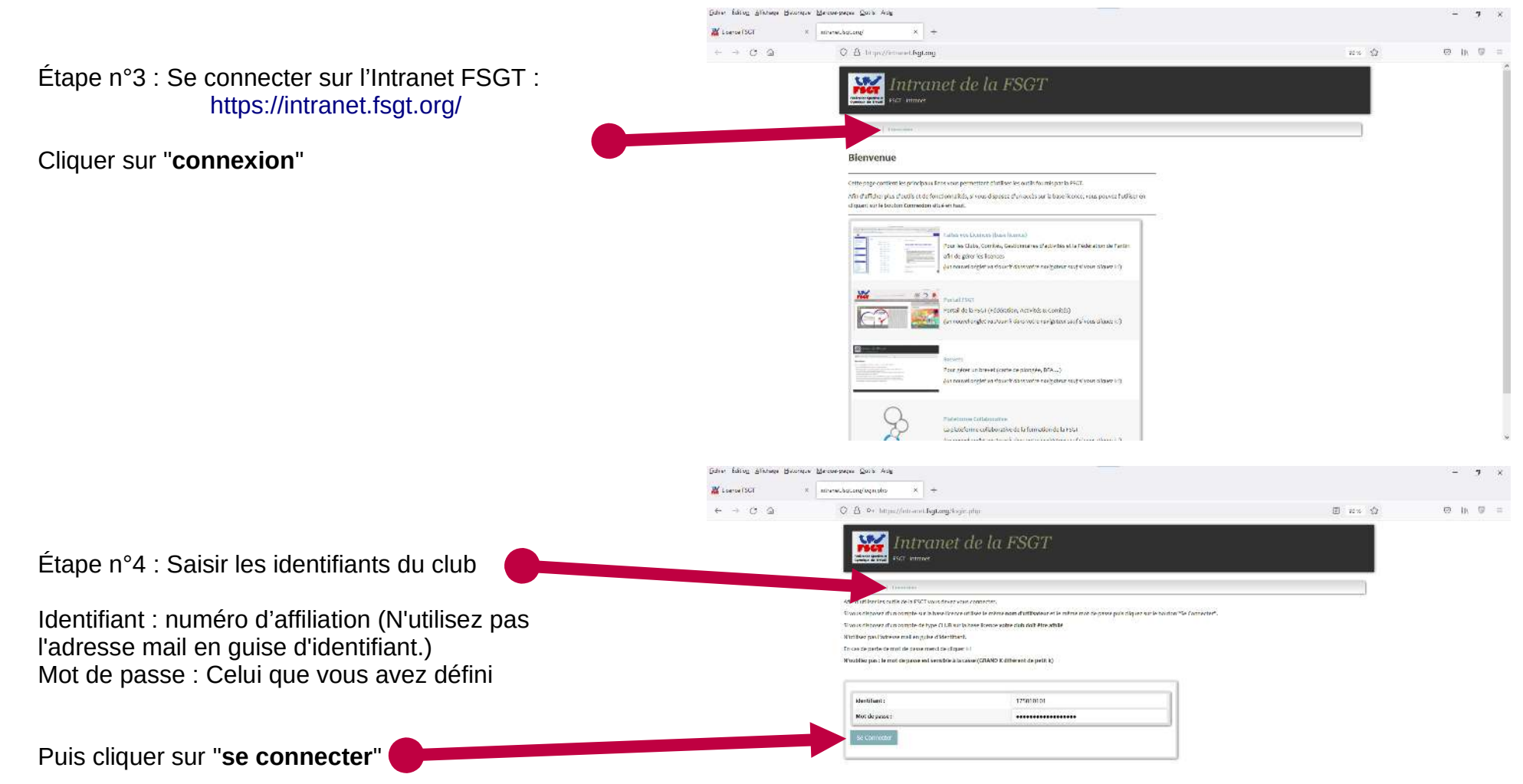

oulaire

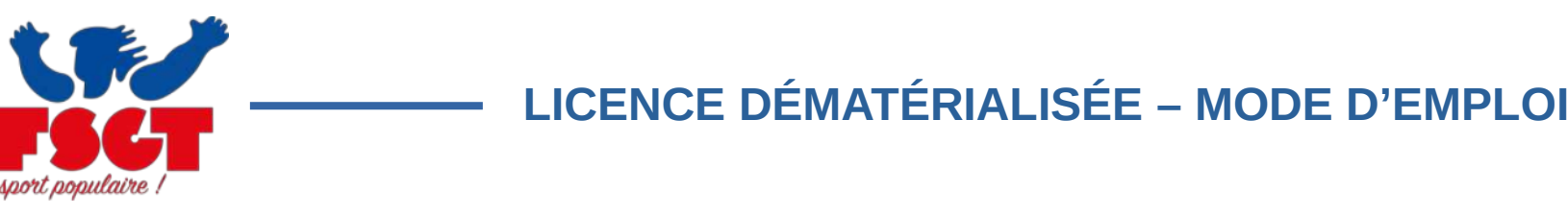

### 2/ ÉDITION DES LICENCES DÉMATÉRIALISÉS

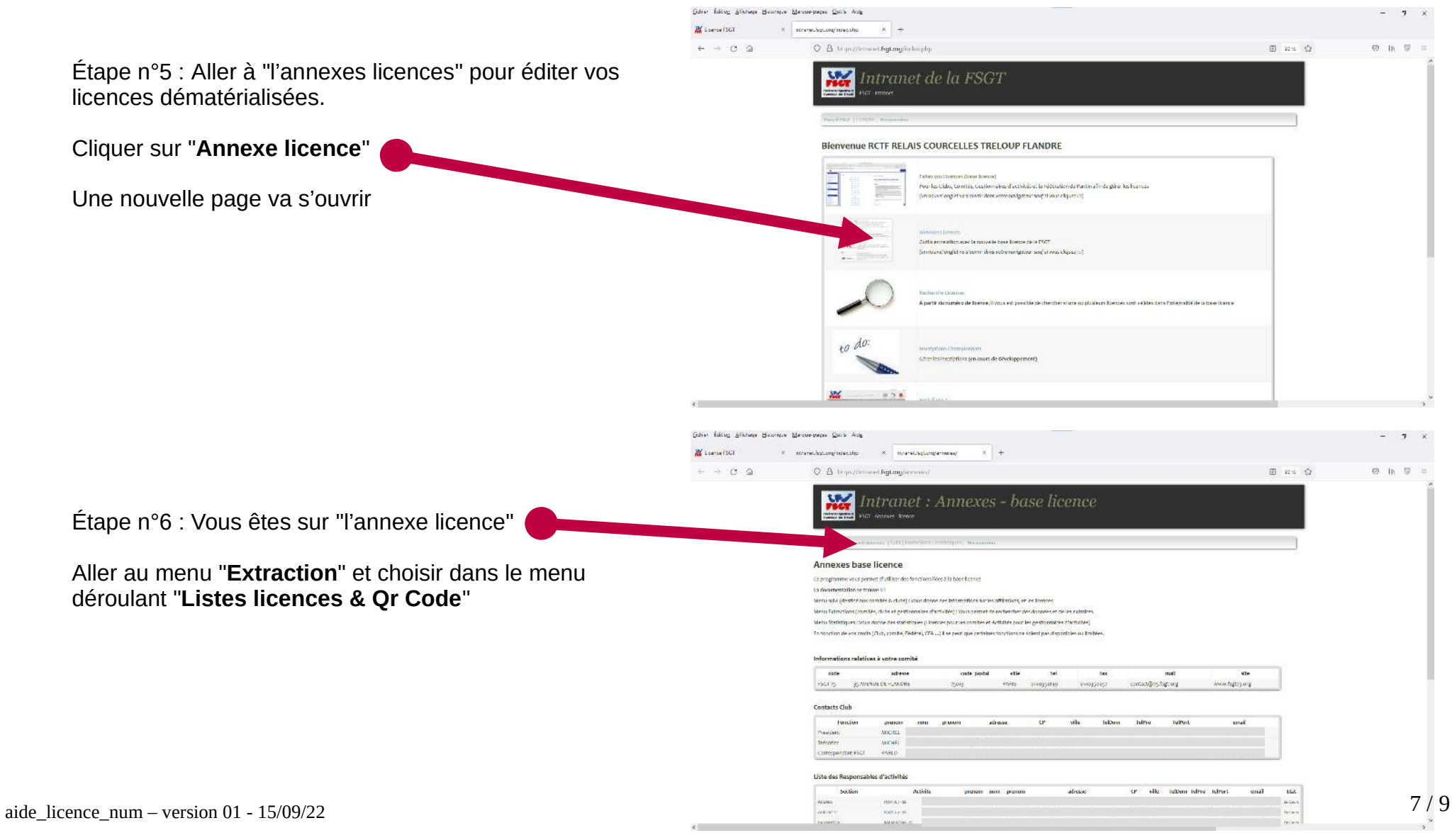

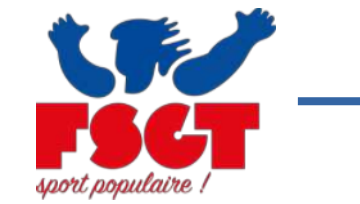

## 2/ ÉDITION DES LICENCES DÉMATÉRIALISÉS

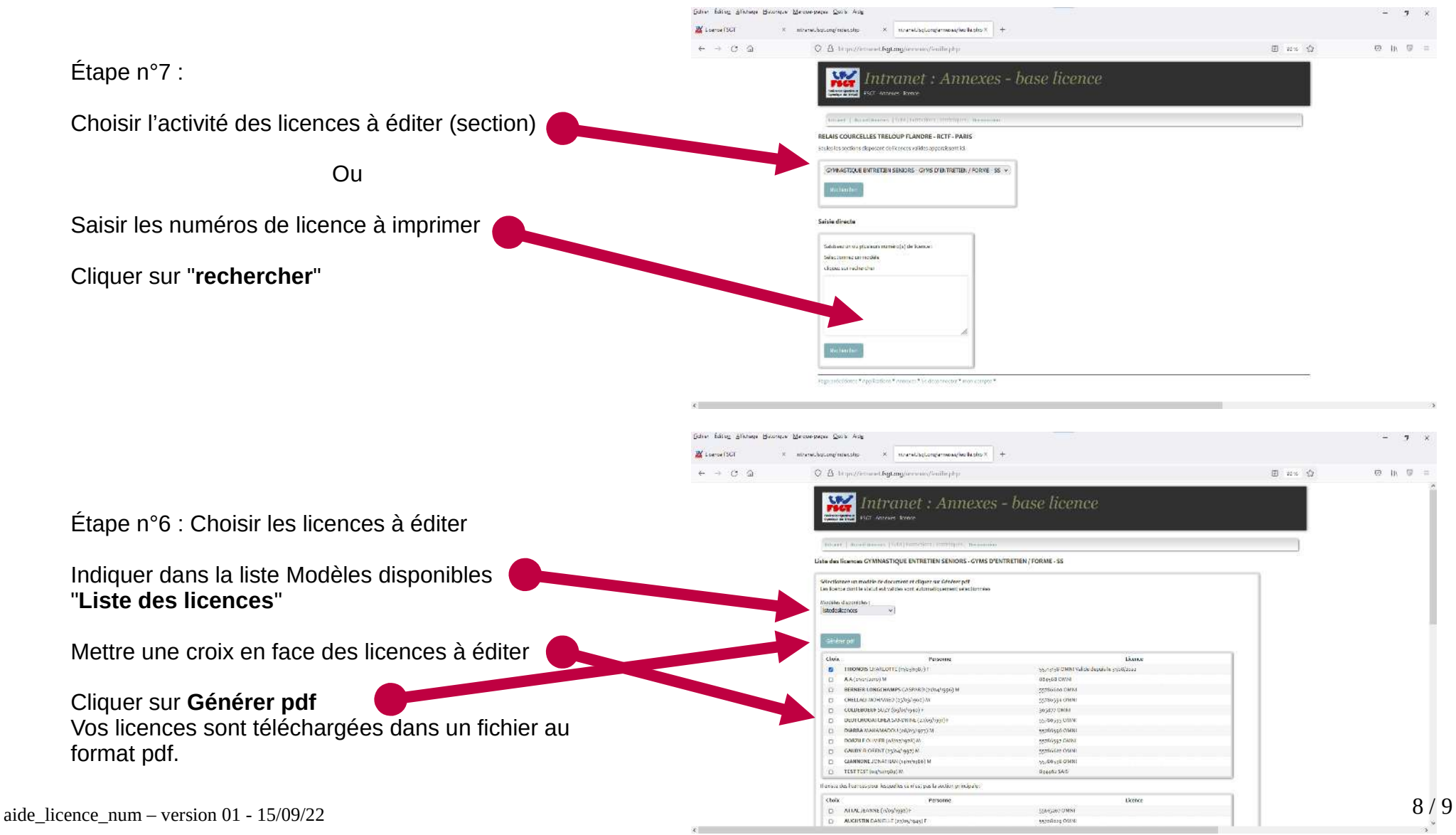

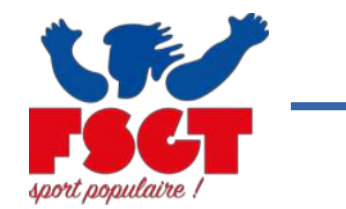

## 2/ ÉDITION DES LICENCES DÉMATÉRIALISÉS

Vous avez édité vos licences.

Vous pouvez éditer des listes différentes pour chaque match en fonction de votre effectif présent

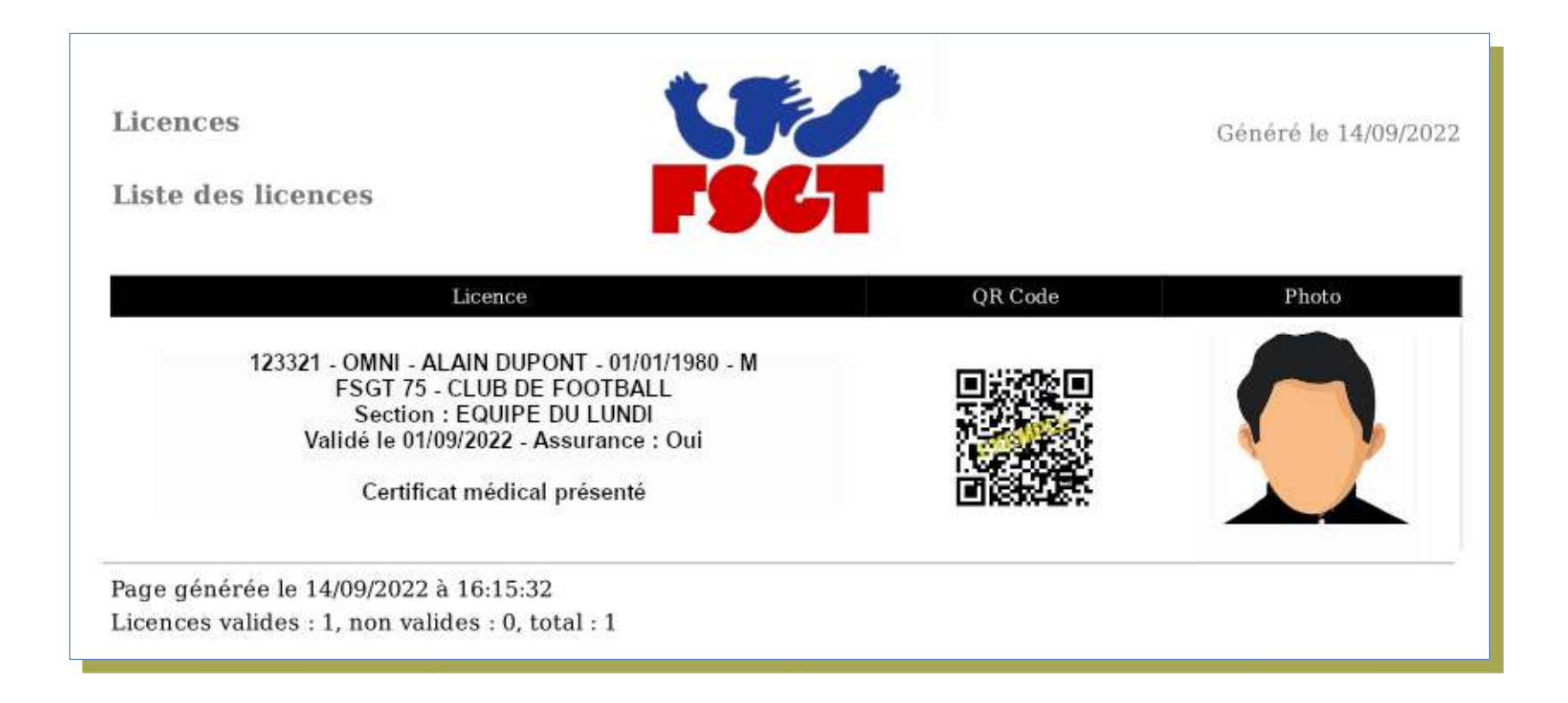